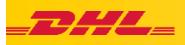

# User Manual

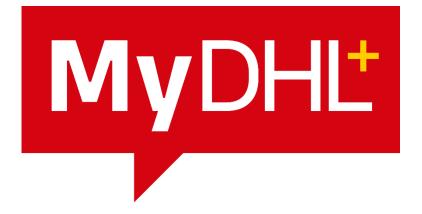

Author: Artur KORLAK

Version 3.0 ANG 11/2020

MyDHL+

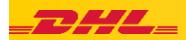

| Table of contents:                                                                                                    |    |
|----------------------------------------------------------------------------------------------------|----|
| 1. General information on MyDHL+ application                                                                               | 6  |
| 2. Account registration in MyDHL+ app                                                                                      |    |
| 2.1. Registration / login window                                                                                           |    |
| 2.2. I have a DHL Express account number                                                                                   |    |
| 2.3. Data details                                                                                                    |    |
| 2.4. Confirmation of Registration                                                                                          |    |
| 2.5. Activation email                                                                                                    |    |
| 2.6. Welcome message                                                                                                    |    |
| 3. First steps after registration                                                                                          |    |
| 3.1. Login window                                                                                                    |    |
| 3.2. First steps after logging in                                                                                          |    |
| 3.3. "Send" tab                                                                                                    |    |
| <ul><li>3.4. "Tracking" tab</li><li>3.5. "Manage shipments" tab</li></ul>                                                  |    |
|                                                                                                    |    |
| 4. Settings                                                                                                    |    |
| 4.1. My Profile<br>4.1.1. Update my details                                                                                |    |
| <ul><li>4.1.1. Update my details</li><li>4.1.2. Change of the password</li></ul>                                           |    |
|                                                                                                    |    |
| 0 /                                                                                                    |    |
| <ul><li>4.3. My Shipment Settings</li><li>4.3.1. Manage default settings - delivery options, shipment protection</li></ul> |    |
| 4.3.2. Manage default settings - customs clearance, declarations                                                           |    |
| 4.3.3. Manage Default Settings - Courier Pickups, Returns, and Saving Shipments                                            |    |
| 4.3.4. Manage default settings - couner rickups, Returns, and saving sinplicents                                           |    |
| 4.3.5. Manage default settings - Currencies and measures, addresses                                                        |    |
| 4.4. My Shipment Settings                                                                                                  |    |
| 4.4.1. My DHL account                                                                                                    |    |
| 4.4.2. Authorized use of the account                                                                                       |    |
| 4.4.3. Packaging settings                                                                                                  |    |
| 4.4.4. Shipment references                                                                                                 |    |
| 4.4.5. Printer settings                                                                                                    |    |
| 4.4.6. Status notifications and sharing details                                                                            |    |
| 4.4.7. My customs invoice templates                                                                                        |    |
| 4.4.8. My products / lists of goods                                                                                        |    |
| 4.4.9. Digital customs invoices                                                                                            |    |
| 4.5. Find a DHL Location                                                                                                   |    |
| 4.6. Help Center                                                                                                    |    |
| 5. Generating a shipment                                                                                                   |    |
| 5.1. Create new shipment                                                                                                   |    |
| 5.1.1. Contact details                                                                                                    |    |
| 5.1.2. Shipment details                                                                                                    |    |
| 5.1.3. Packaging options                                                                                                   |    |
| 5.1.4. How to pay?                                                                                                    |    |
| 5.1.5. Date of selection                                                                                                   |    |
| 5.1.6. Value added services                                                                                                | 23 |
| 5.1.7. Courier ordering                                                                                                    |    |
| 5.1.8. Return label                                                                                                    |    |

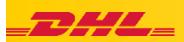

| 5.1.9.    | Summary of shipping costs                       |    |
|-----------|-------------------------------------------------|----|
| 5.1.10    |                                                 |    |
| 5.1.11    |                                                 |    |
| 5.1.12    | Delivery confirmation                           |    |
| 5.2. Cr   | eate from favourites                            | 25 |
|           | eate from History                               |    |
| 5.4. Sł   | nipment from favourites vs. parcel from history | 25 |
|           | hedule a pickup                                 |    |
|           | neck the price and time                         |    |
| 5.7. Tr   | acking                                          |    |
| 5.7.1.    | Track shipment                                  |    |
| 5.7.2.    | Track by reference                              |    |
| 5.7.3.    | Monitoring and notifications                    |    |
|           | ge shipments                                    |    |
| 6.1. M    | anage my shipments                              |    |
| 7. Troubl | eshooting                                       | 29 |

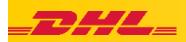

List of figures:

| 1.  | Registration - Step 1                                                                 | 6  |
|-----|---------------------------------------------------------------------------------------|----|
| 2.  | Registration - Step 2 - choosing a DHL Express account                                | 7  |
| 3.  | Registration - Step 3 - customer number                                               | 7  |
| 4.  | Registration - Step 4 - contact details                                               | 7  |
| 5.  | Registration - Step 5 - activation message                                            | 8  |
| 6.  | Activation mail                                                                       | 8  |
| 7.  | Information e-mail                                                                    | 8  |
| 8.  | Home page - login                                                                     | 9  |
| 9.  | First steps after logging in                                                          | 9  |
| 10  | . Send window                                                                         | 10 |
| 11. | . Tracking window                                                                     | 10 |
| 12  | . Manage Shipments window                                                             | 10 |
| 13  | . My Profile window                                                                   | 11 |
| 14  | Contact information                                                                   | 11 |
| 15. | . Password change                                                                     | 11 |
| 16  | . Manage MyDHL+                                                                       | 12 |
| 17. | . My Shipment Settings window                                                         | 12 |
|     | . Manage Default Settings part 1                                                      |    |
|     | . Manage Default Settings part 2                                                      |    |
| 20  | . Manage Default Settings part 3                                                      | 14 |
|     | . Manage Default Settings part 4                                                      |    |
|     | . Manage Default Settings part 5                                                      |    |
| 23  | . My account settings                                                                 | 15 |
| 24  | Authorized Account Use Settings                                                       | 16 |
|     | . Change Packages Settings                                                            |    |
| 26  | Shipment References settings                                                          | 16 |
|     | Printers Settings                                                                     |    |
| 28  | Notification Settings                                                                 | 17 |
|     | . Sharing Settings                                                                    |    |
|     | . Customs invoice templates settings                                                  |    |
| 31  | . Product settings and lists of goods                                                 | 18 |
|     | . Digital Customs Invoices (PLT) settings                                             |    |
|     | . PLT activation Settings - generating invoices by DHL                                |    |
|     | . PLT activation - own invoices                                                       |    |
|     | DHL locations                                                                         |    |
| 36  | . Help Center                                                                         | 20 |
|     | . Generating a shipment - Contact Details                                             |    |
|     | . Generating a shipment - Shipment Details, Contents Description, Shipment Reference, |    |
|     | Value and Insurance                                                                   |    |
| 39. | . Generating a shipment - Packaging Options                                           | 22 |
| 40  | . Generating a shipment - how to pay?                                                 | 22 |
|     | . Generating a shipment – selecting dates                                             |    |
|     | . Generating a shipment - additional services                                         |    |
|     | . Generating a shipment - ordering a courier                                          |    |
|     | . Generating a shipment - Return Label                                                |    |
|     | . Generating a shipment - summary of shipment costs                                   |    |
|     | . Generating a shipment - Print and go!                                               |    |

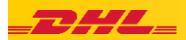

| 47. Generating a shipment - bill of lading, waybill doc., shipping confirmation | 24 |
|---------------------------------------------------------------------------------|----|
| 48. Generating a shipment - Delivery Confirmation                               | 24 |
| 49. Generating a shipment - Favourites                                          | 25 |
| 50. Generating a shipment - From history                                        | 25 |
| 51. Schedule a pickup                                                           | 26 |
| 52. Shipment cost estimation                                                    | 26 |
| 53. Shipment cost estimation - step from / to                                   | 26 |
| 54. Shipment cost estimation - the step of selecting the shipment               | 27 |
| 55. Shipment cost estimation - product selection                                | 27 |
| 56. Tracking - tracking your shipment                                           | 28 |
| 57. Tracking - Track by reference                                               | 28 |
| 58. Monitoring and notifications                                                | 28 |
| 59. Manage my shipments                                                         | 29 |

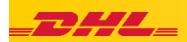

# 1. General information on MyDHL+ application

Link to the application: <u>https://mydhl.express.dhl/pl/pl/home.html</u>

MyDHL+ app is an easy-to-use web application for DHL Express customers. It is one-of-a-kind solution for creating and managing DHL Express shipments. In MyDHL+:

- ✓ you can check the price according to your contract
- ✓ you can schedule a pickup by a courier
- ✓ you can print the shipping and return labels
- ✓ you can display the history and create all kinds of reports
- ✓ you can send and receive shipment notifications
- ✓ you can authorize the use of your account to your contractor
- ✓ you can assign the shipment to another person to complete the generation of the bill of lading
- $\checkmark$  you can launch the Paperless Trade (PLT) function exchange of customs documents through the application
- ✓ you can launch the ProView application an application for tracking shipments

#### Requirements:

- ✓ a computer with any operating system
- ✓ an active e-mail
- ✓ Internet and browser access (we recommend Google Chrome)
- ✓ access to a printer (laser and / or thermal)
- ✓ PDF viewer (Adobe Reader)

## 2. Account registration in MyDHL+ app

## 2.1. Registration / login window

To use MyDHL+ app, you need to register an account.

To do this, go to the website and click "Register now"

You can also click on the link below: https://mydhl.express.dhl/pl/pl/registrati on.html

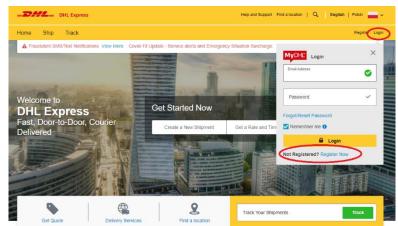

Figure 1 Registration - Step 1

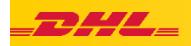

## 2.2.1 have a DHL Express account number

A window appears where you have to choose whether you have an export and / or import account. After selecting "No", you can send your data to the Sales Representative to contact you to set up account numbers.

| DHL Express                                                                                 |                                                   | Help and Support Find a location   Q English   Polski 🚃 🗸    |
|---------------------------------------------------------------------------------------------|---------------------------------------------------|--------------------------------------------------------------|
| ome Ship Track                                                                              |                                                   | Register Login                                               |
| egister for MyDHL+                                                                          |                                                   |                                                              |
| Enjoy the Benefits of MyDHL+                                                                |                                                   |                                                              |
| You'll see how shipping online can be fast and easy<br>convenient place!                    | Experience time-saving features for creating, man | naging and monitoring shipments, plus much more - all in one |
| Do you have a DHL Express account                                                           | number?                                           |                                                              |
| Yes                                                                                         | No                                                |                                                              |
|                                                                                             |                                                   |                                                              |
| You'll be able to view your preferential rates and bill shipments to<br>your DHL account!   | No account? No problem! Register and pay by cash. |                                                              |
| U You'll be able to view your preferential rates and bill shipments to<br>your DHL account! | No account? No problem! Register and pay by cash. |                                                              |

After ticking that you have a customer number, you must enter them (the **export** account consists of 9 digits and starts with 414xxxxx or 427xxxxx. The **import** account consists of 9 digits and starts with 95xxxxxx or 96xxxxxx). After entering, click "Next".

| DHL Express                                                                                                    | Help and Support Find a location   Q English   Polski                                         |
|----------------------------------------------------------------------------------------------------|-----------------------------------------------------------------------------------------------|
| Home Ship Track                                                                                                    | Register Login                                                                                |
| Register for MyDHL+                                                                                                    |                                                                                               |
| Enjoy the Benefits of MyDHL+                                                                                                    |                                                                                               |
| You'll see how shipping online can be fast and easy! Experience time-saving features for creating, mana<br>convenient place!    | aging and monitoring shipments, plus much more - all in one                                   |
| Do you have a DHL Express account number?                                                                                       |                                                                                               |
| Yes 🗸 No                                                                                                    |                                                                                               |
| You'll be able to view your preferential rates and bill shipments to<br>your DHL account? No problem! Register and pay by cash. |                                                                                               |
| Enter one or more DHL account number(s)                                                                                         | You can enter any of your<br>company's export or import                                       |
| 414000000 Type Recount * export                                                                                                 | accounts now. You'll be able to<br>add accounts and manage<br>account settings once you start |
| 960000000 Shipper Account  import                                                                                               |                                                                                               |
|                                                                                                    |                                                                                               |
|                                                                                                    | ext                                                                                           |

Figure 3 Registration - Step 3 - customer number

## 2.3. Data details

After entering the customer number, you must enter the basic data:

name and surname, company name, telephone number in the appropriate format and enter the login details - e-mail address as login and password (the password must consist of at least 8 characters, with upper- and lower-case letters, a number and a special character). you accept the terms and select the appropriate icon. Click on "Register".

| Your Details                                                                                        | Create Your Login |          |
|----------------------------------------------------------------------------------------------------|-------------------|----------|
| POLAND G Change Location                                                                            | Email Address     |          |
| Title First Name Last Name *                                                                        | Password *        |          |
| Company 💿 *                                                                                         | Confirm Password  |          |
| Phone Type Code Phone Mobile • 48 • •                                                               |                   |          |
| SMS Enabled                                                                                         |                   |          |
| I would like to receive informational emails and promotional offers from DH                         | L                 |          |
| Accept Terms                                                                                        |                   |          |
| Inccept the DHL Express Terms and Conditions     Inccept the DHL Express Privacy and Cookies Policy |                   |          |
| Click or select the Flag                                                                            |                   |          |
| 🗠 🎙 🕈 🕄 🕮 🛤 🍠                                                                                       | S 🛉 🏴 🗘 Refresh   |          |
|                                                                                                    |                   | Register |
|                                                                                                    |                   |          |

Figure 4 Registration - Step 4 - contact details

Figure 2 Registration - Step 2 - choosing a DHL Express account

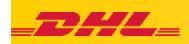

## 2.4. Confirmation of Registration

If you manage to correctly register the account in the application, you will receive a message on the website.

| DHLExpress                                                           | Help and Support Find a location   Q English   Polski 🚃 🗸 |
|----------------------------------------------------------------------|-----------------------------------------------------------|
| Home Ship Track                                                      | Register Login                                            |
| Thank you for registering for MyDHL+!                                |                                                           |
| <b>S</b>                                                             |                                                           |
| Check Your Email                                                     |                                                           |
| Click activate – then login to start shipping, scheduling pickups, n | nonitoring shipments and more!                            |
| Continue                                                             |                                                           |

To view this email as a web page\_go here

Activate MvDHL+ Registration – Login Now

<dhlSender@dhl.com> Activate MyDHL+ Registration

Dear

2HL

Figure 5 Registration - Step 5 - activation message

## 2.5. Activation email

You will receive a confirmation of registration and an activation link to the e-mail address.

Mail is sent from dhlSender@dhl.com. Click on: "Activate MyDHL+ registration log in now!"

#### NOTE:

The e-mail may end up in a SPAM mailbox or junk mail.

#### Thank you for registering – please activate your registration now to login and get started! MyDHL+ is your one stop for international shipping – you'll be able to create and manage shipments, get quotes, schedule pickups, view reports and more! If you have any questions or need assistance with your registration, please contact us at: 042 6 3d5 100. Regards, MyDHL+ Team Please do not reply to this email – intox is not monitored.

Figure 6 Activation mail

26 s

G Wybierz język ▼

## 2.6. Welcome message

After activation, you will get another email welcoming you among registered customers.

You can log in to the application via the button "MyDHL+ Log in!" or you can enter the website via the browser.

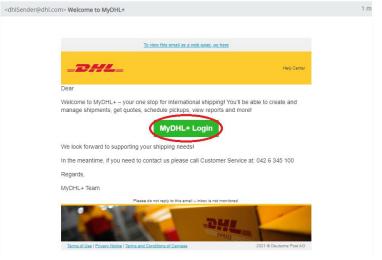

Figure 7 Information e-mail

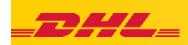

## 3. First steps after registration

## 3.1. Login window

Go to the main page of the application (or click on the appropriate field from the e-mail: "MyDHL+ Log In". You can log in to the application.

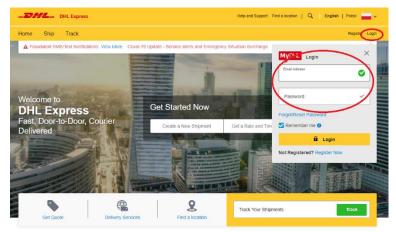

Figure 8 Home page - login

## 3.2. First steps after logging in

After entering the login and password, the start page with the most important information appears.

1. back to the home page,

2. creating, cost estimating a shipment, ordering a courier, importing shipments from a file,

3. shipment tracking options - access to the ProView application,

4. information about shipments created thanks to the app, the ability to check historical orders,

5. account settings in the app,

6. quick access to the most important activities in the app,

7. view of recent shipments,

8. traceability of shipments,

9. saved shipments that require further action,

10. information about ordered courier,

11. parcels that have already been generated, waiting to be picked up by the courier

12. completed courier orders

13. quick links, e.g. to the store's website.

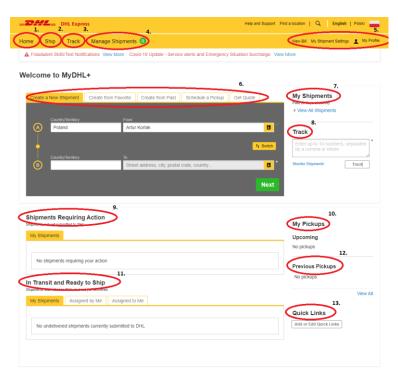

Figure 9 First steps after logging in

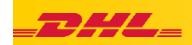

## 3.3. "Send" tab

**Generating a shipment** - generating a bill of lading,

Generating a shipment from history - copying a parcel that has already been generated,

Generating a shipment from favourites the ability to generate a shipment from shipments previously saved to favourites, Check the price and time - the possibility of price estimation according to an individual price list (if the customer number has been entered),

**Order a courier** - you can order a courier, **Upload file with shipments** - import shipments from a .CSV or .TXT file,

**Order consumables** - you can order envelopes, poly mailers, etc.

# 3.4. "Tracking" tab

**Track shipments** - the option to check shipment status after entering AWB

**Track by reference** - the option to check the shipment status after entering the reference numbers

Monitoring and notifications - the option to check and set notifications for shipments

## 3.5. "Manage shipments" tab

All shipments - history of shipments generated from the app and a manifest was issued (shipments were sent to DHL Express servers),

**My pickups** - courier orders history and the option to order pickup,

**Directory** - a directory of senders and recipients' addresses - the option to add, delete and edit contacts,

**Reports** - the option to generate directory reports, courier report, summarizing shipments, detailed incident report and detailed shipment report,

View All Not Sent - Shipments for which no manifest has been issued.

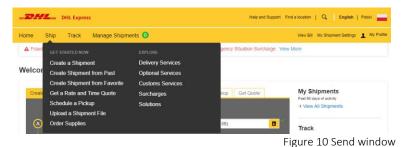

 PHILE press
 Help and Skeport
 Find a location
 Q
 English
 Peasil

 Home
 Ship
 Track
 Manage Shipments
 O
 Vew Bill
 My Profile

 A Fraudulent SMS
 Track Shipments
 Date - Service allerts and Emergency Situation Surcharge. View More
 Image: Shipments
 My Profile

 Welcome to
 Track By Reforence
 Monitoring and Notifications
 Pasil
 Image: Shipments
 Image: Shipments

Figure 11 Tracking window

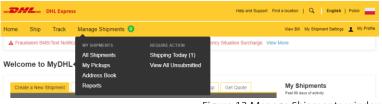

Figure 12 Manage Shipments window

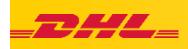

## 4. Settings

## 4.1. My Profile

You can manage your profile in MyDHL+ app.

## 4.1.1. Update my details

Contact information - change your contact details:

Name, company, address, postal code, city, telephone number, entering the VAT number, EORI

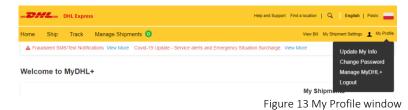

| -DHL DHLE       | Express Help and Support Find a location   Q                                                                                                    | English   Polski            |
|-----------------|----------------------------------------------------------------------------------------------------|-----------------------------|
| Home Ship Trac  | ack Manage Shipments 🛛 View Bill My Shi                                                                                                    | pment Settings 👤 My Profile |
| My Profile      |                                                                                                    |                             |
| Update My Info  |                                                                                                    |                             |
| Change Password | Contact Information                                                                                                    |                             |
| Manage MyCHL -  | Title       Name       Phone       Code       Phone         Mobile       Image: Additional summare       Image: Additional summare       Image: Additional summare       123 456 71         Company       Image: Additional summare       Image: Additional summare       Image: Additional summare       123 456 71         Company       Image: Additional summare       Image: Additional summare       Image: Additi | 9~                          |

Figure 14 Contact information

### 4.1.2. Change of the password

Ability to change the password for MyDHL+ app

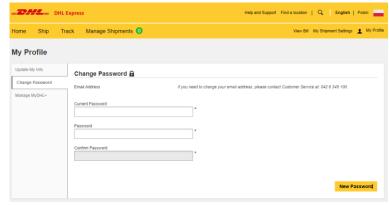

Figure 15 Password change

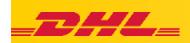

## 4.2. Manage MyDHL+

Your process of generating a shipment the ability to set the appearance of the application when generating the consignment note:

- Step by step to go to the next • window, you have to fill in the data and move on
- All in one all windows for generating • a shipment can be displayed on one page.

MyDHL+ desktop - personalizing the desktop settings (windows after logging in)

Manage quick links - on the desktop, you can enter your own links, e.g. to the store's website.

| have designed our shipment process and dashboard views                                                                                                    | for different customer needs - choose the option that   | suits you best!       |
|----------------------------------------------------------------------------------------------------|---------------------------------------------------------|-----------------------|
| our Shipment Creation Process                                                                                                    |                                                         |                       |
| elect the process that you prefer. Both options summarize<br>an switch options at any time.                                                                                                    | your shipment details as you go and allow you to edit t | before finishing. You |
| Step-by-Step                                                                                                    |                                                         |                       |
| All-in-One                                                                                                    |                                                         |                       |
| Step-by-Step                                                                                                    | All-in-One                                              | × .                   |
| Show each step on its own screen                                                                                                    | Combine all steps on one screen                         | _                     |
|                                                                                                    |                                                         | Cancel Save           |
| s up to you – just select the dashboard view you want to se                                                                                                    | se when logging into MyDHL+1                            |                       |
| s up to you – just select the dashboard view you want to se<br>Creating Shipments                                                                                                    | ee when logging into MyDHL+1<br>Monitoring and Tracking |                       |
| s up to you – just select the dashboard view you want to se<br>• Creating Shipments<br>• Monitoring and Tracking                                                                                                    |                                                         |                       |
| s up to you – just select the dashboard view you want to se<br>Creating Shipments<br>Monitoring and Tracking<br>Creating Shipments                                                                                            | Monitoring and Tracking                                 | Cancel Save           |
| s up to you – just select the dashboard view you want to se<br>Creating Shipments<br>Monitoring and Tracking<br>Creating Shipments<br>Shipment creation is my priority. View Shipping Dashboard Example                       | Monitoring and Tracking                                 | Cancel Save           |
| s up to you – just select the dashboard view you want to se<br>Creating Shipments<br>Monitoring and Tracking<br>Creating Shipments<br>Shipment creation is my priority. View Shipping Dashboard Example<br>Innage Quick Links | Monitoring and Tracking                                 | Cancel Save           |
|                                                                                                    | Monitoring and Tracking                                 |                       |

## 4.3. My Shipment Settings

The possibility of personalizing MyDHL+ app in such a way as to choose as few options as possible when generating the bill of lading, and thus generating the shipment faster.

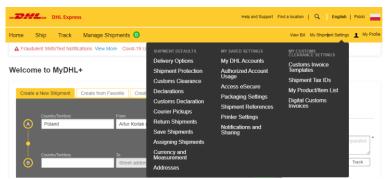

Figure 17 My Shipment Settings window

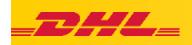

#### 4.3.1. Manage default settings - delivery options, shipment protection.

Manage Defaults

**Delivery options** - option to choose between documents and shipment, option to choose a default product from the pool made available by DHL EXPRESS, option to set the default country of the recipient

**Shipment protection** - the possibility of permanent shipment insurance. Possibility to enter the equivalent of the shipment or to enter a fixed insurance value

| <b>'ackages</b><br>ackages are goods, merchandis<br>r commercial purposes. | e or commodities for r |          |
|----------------------------------------------------------------------------|------------------------|----------|
| ackages are goods, merchandis                                              | e or commodifies for i |          |
|                                                                            |                        | personal |
|                                                                            |                        |          |
|                                                                            |                        |          |
|                                                                            |                        |          |
| •                                                                          |                        |          |
|                                                                            |                        |          |
|                                                                            |                        |          |
|                                                                            | Cancel                 | Save     |
|                                                                            |                        |          |
|                                                                            |                        |          |
|                                                                            |                        |          |
|                                                                            | •                      | T        |

Figure 18 Manage Default Settings part 1

## 4.3.2. Manage default settings - customs clearance, declarations

**Customs clearance** - settings to decide how you want to generate a pro-forma / commercial invoice.

**Declarations** - possibility to set additional forms.

| Customs Clearance<br>For customs invoices, I want my default to t                                                        | e                                                |
|----------------------------------------------------------------------------------------------------|--------------------------------------------------|
| Create Invoice<br>Using my shipment information                                                                          | Use My Own Invoice     I have a printed invoice  |
| Item Details                                                                                                    |                                                  |
| I will include item details with my own in                                                                               | roice                                            |
| My default shipment purpose should be                                                                                    |                                                  |
| Select One                                                                                                    |                                                  |
| My default shipment description should                                                                                   | be                                               |
| Describe in detail what the item is called,                                                                              | vhat is it made of and what it will be used for. |
| O.00 EUR      I will use this customs terms of trade Vie     Select One       Digital Customs Invoices   Customs Invoice |                                                  |
| Declarations                                                                                                    |                                                  |
|                                                                                                    |                                                  |
| Print EUR1                                                                                                    |                                                  |
|                                                                                                    | Cancel Save                                      |
|                                                                                                    | Figure 19 Manage Default Settings part           |

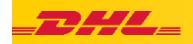

#### 4.3.3. Manage Default Settings - Courier Pickups, Returns, and Saving Shipments

**Courier pickups** - option to set a default pickup when generating a shipment.

**Return of parcels** - possibility to set whether you want to generate return parcels.

**Saving shipments** - the ability to set a prompt whether the application should save shipments you are working on.

| Courier Pickups<br>f you schedule pickups as you create a shi<br>regularly scheduled pickups).                     | ipment, you can set up defaults for your most used preferences (not app | licable for |
|----------------------------------------------------------------------------------------------------|-------------------------------------------------------------------------|-------------|
| want confirmation email when I schedule a pie                                                                      |                                                                         |             |
| want my export pickup default to be                                                                                |                                                                         |             |
| Select One                                                                                                    | <b>*</b>                                                                |             |
| want my import pickup default to be                                                                                |                                                                         |             |
| Shipper will schedule pickup                                                                                       | ¥                                                                       |             |
|                                                                                                    | Cancel                                                                  | Save        |
|                                                                                                    |                                                                         |             |
|                                                                                                    | •                                                                       |             |
| Return Shipments<br>always want to create return labels<br>Select One                                              | • Cancel                                                                | Save        |
| always want to create return labels                                                                                | •                                                                       | Save        |
| always want to create return labels<br>Select One<br>Saving Shipments                                              | •                                                                       |             |
| always want to create return labels<br>Select One<br>Saving Shipments<br>You can save shipments you've started and |                                                                         |             |

Figure 20 Manage Default Settings part 3

#### 4.3.4. Manage default settings - assignment of shipments

Assignment of shipments - the possibility of adjusting various restrictions in the creation of selected shipments.

| Assigning Shipments                                                   |        |      |
|-----------------------------------------------------------------------|--------|------|
| I want the option to assign shipments                                 |        |      |
| I want these defaults when assigning shipments to others              |        |      |
| Display DHL accounts as                                               |        |      |
| Select One 🔻                                                          |        |      |
|                                                                       |        |      |
| Hide account-based rates                                              |        |      |
| Require Assignee to login to MyDHL+ to complete shipment              |        |      |
| Allow Assignee to edit the pickup address for assigned shipments      |        |      |
| Include these instructions for assigned shipments                     |        |      |
|                                                                       |        |      |
|                                                                       |        | ,    |
|                                                                       |        | //   |
| Apply these restrictions                                              |        |      |
| Maximum number of packages/pieces per shipment                        |        |      |
|                                                                       |        |      |
| Maximum weight per package/piece                                      |        |      |
|                                                                       |        |      |
| Notify me of Assignee's actions                                       |        |      |
| If no action has been taken within                                    |        |      |
| Select One 🔻                                                          |        |      |
| Send me reminders every                                               |        |      |
| Select One 🔻                                                          |        |      |
| If the shipment has not been completed by the requested shipment date |        |      |
| When the shipment is complete                                         |        |      |
| When courier pickup has been scheduled                                |        |      |
| When the shipment has been picked up by a courier                     |        |      |
| If the shipment is declined                                           |        |      |
|                                                                       |        |      |
|                                                                       | Cancel | Save |
|                                                                       |        |      |

Figure 21 Manage Default Settings part 4

4

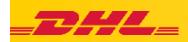

#### 4.3.5. Manage default settings - Currencies and measures, addresses

**Currencies and measures** - Set the default units of measure, value and insurance currency.

Addresses - possibility to set default addresses.

| Currency and Measurement<br>My default unit of measure should be<br>Metric (kg/cm) |        |      |
|------------------------------------------------------------------------------------|--------|------|
| My default goods value currency should be                                          |        |      |
| My default shipment protection value currency should be                            |        |      |
|                                                                                    | Cancel | Save |
| Addresses                                                                          |        |      |
| I want new addresses to default to Residential                                     |        |      |
| Business Contact                                                                   |        |      |
|                                                                                    |        |      |

Figure 22 Manage Default Settings part 5

## 4.4. My Shipment Settings 4.4.1. My DHL account

Possibility to choose default accounts, registration to an ebilling account, adding new export and import accounts.

| Default Account Set                                                                                                    | ttings                    | 🖋 Edit                                                                                                    |
|----------------------------------------------------------------------------------------------------|---------------------------|----------------------------------------------------------------------------------------------------|
| Display Accounts By : Number (Low to High)<br>Mask account numbers No<br>Domestic Shipments None<br>Export Shipments 41400000 - export<br>Import Shipments 966000000 - import |                           | mestic Return Shipments None                                                                                                    |
|                                                                                                    |                           | port Return Shipments None                                                                                                    |
|                                                                                                    |                           | Export Duties and Taxes Receiver will pay<br>Import Duties and Taxes Receiver will pay<br>Return Shipment Duties and Taxes Receiver will pay  |
| Online Billing Enrol                                                                                                    | Iment                     | Clos                                                                                                    |
| Request Sent                                                                                                    | De wieden fan Annen       | Enroll to view and pay bills online. After enrolling, we'll<br>send you an email with login details. Register those<br>details to get access! |
| ved Accounts                                                                                                    |                           |                                                                                                    |
| Delete Selected                                                                                                    |                           | Request Account     Add Existing DHL Account                                                                                                  |
| Delete Selected                                                                                                    | Account Numb              |                                                                                                    |
| Delete Selected Nickname   export                                                                                                    | Account Numb<br>414000000 |                                                                                                    |
| Nickname ▼                                                                                                    |                           | er Account Type                                                                                                    |

Figure 23 My account settings

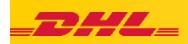

### 4.4.2. Authorized use of the account

You may allow other users to use your account to create shipments - such as the shipper you frequently use to import shipments. You can control your account visibility, payment options and other shipping restrictions. You can check to see if you used another user's account to get access.

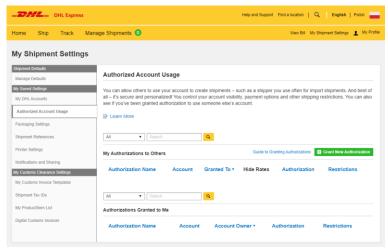

Figure 24 Authorized Account Use Settings

#### 4.4.3. Packaging settings

You can set default packages, weight and dimensions of the parcel to save time when generating the shipment. You can also add our own packaging with individual parameters.

| lome Ship Track M            | lanage Shipments 🧿                                                    |                            | View Bill My                                | Shipment Settings 上 My Pro    |
|------------------------------|-----------------------------------------------------------------------|----------------------------|---------------------------------------------|-------------------------------|
| ly Shipment Settings         |                                                                       |                            |                                             |                               |
| hipment Defaults             | Packaging Settings                                                    |                            |                                             |                               |
| Aanage Defauits              | r dentaging certinge                                                  |                            |                                             |                               |
| y Saved Settings             | If you frequently use the same pa<br>defaults on/off or modify wheney |                            | faults to help you save time when creating  | shipments. You can turn       |
| /ly DHL Accounts             | detaults on/oil of modily whenev                                      | er needed.                 |                                             |                               |
| Authorized Account Usage     |                                                                       |                            |                                             |                               |
| Packaging Settings           | Default Packaging                                                     |                            |                                             | 🖌 Edit                        |
|                              | When Shipping Documents kc                                            | anarta                     |                                             |                               |
| hipment References           | When Shipping Packages pac                                            | zka                        |                                             |                               |
| rinter Settings              | Number of Packages/Pieces 1<br>Same Weight Packages/Piece             |                            |                                             |                               |
| lotifications and Sharing    | Reference On                                                          | 5 011                      |                                             |                               |
| v Customs Clearance Settings | Pallet On                                                             |                            |                                             |                               |
| ly Customs Invoice Templates |                                                                       |                            |                                             |                               |
|                              | My Own Packaging Options                                              |                            |                                             |                               |
| Shipment Tax IDs             | Music case case and a standard as for                                 |                            |                                             | and a stable sectored the sec |
| ly Product/Item List         | when creating shipments.                                              | r snipments, you can creat | a list of your packaging options so that yo | u can quickly select them     |
| ligital Customs Invoices     |                                                                       |                            |                                             |                               |
|                              | © Delote                                                              |                            |                                             | E Add My Own Packaging        |
|                              | Nickname •                                                            | Reference                  | Dimensions (LxWxH)                          | Weight                        |
|                              | koperta                                                               |                            | 30 cm X 20 cm X 1 cm                        | 0,3 kg                        |
|                              |                                                                       |                            |                                             | Delete Edit                   |

#### 4.4.4. Shipment references

You can configure shipment reference field, which is the most frequently selected by the user - cost center.

| DHL Express                                                                                               |                                                                                                    | Help and Support Find a location   Q English   Polski                          |
|----------------------------------------------------------------------------------------------------|----------------------------------------------------------------------------------------------------|--------------------------------------------------------------------------------|
| Home Ship Track Man                                                                                       | age Shipments 0                                                                                                    | View Bill My Shipment Settings 🔔 My Profi                                      |
| My Shipment Settings                                                                                      |                                                                                                    |                                                                                |
| Shipment Defaults<br>Manage Defaults                                                                      | Shipment References                                                                                                    |                                                                                |
| My Saved Settings<br>My DHL Accounts<br>Authorized Account Usage                                          | When creating shipments you can add a reference which will<br>references so that you can quickly select them as you create | appear on the shipment waybill/label. You can set up your most used shipments. |
| Packaging Settings                                                                                        | Rename the Reference Field to 0 Referencje                                                                                 | ✓ Update                                                                       |
| Shipment References<br>Printer Settings<br>Notifications and Sharing                                      | Default Reference ()<br>None                                                                                               | 🖉 Edit                                                                         |
| My Customs Clearance Settings<br>My Customs Invoice Templates<br>Bhipment Tax IDs<br>My Product/Item List | My Saved References  Totalete Salected  Reference *                                                                        | Add Reference                                                                  |
| Digital Customs Invoices                                                                                  | numer PO 123456789                                                                                                    | Delete Edit                                                                    |
|                                                                                                    | 1 - 2 of 2                                                                                                    | Delete Edit                                                                    |

Figur e26 Shipment References settings

σ

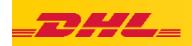

### 4.4.5. Printer settings

You can set printers for printing labels and other documents generated from the application. You have the option of setting up a laser printer and a Zebra thermal printer.

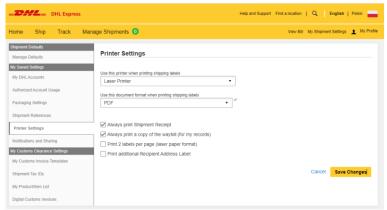

Figure 27 Printers Settings

## 4.4.6. Status notifications and sharing details

The option to personalize notifications that are sent to the indicated e-mail addresses, you can set various notifications and information that will be sent along with the e-mail notification.

| me Ship Track I                                                       | Manage Shipments 🧿               |                          |                    |                      | v                   | iew Bill My Shipm   | ent Settings 👤 My     |
|-----------------------------------------------------------------------|----------------------------------|--------------------------|--------------------|----------------------|---------------------|---------------------|-----------------------|
| ly Shipment Settings                                                  | 5                                |                          |                    |                      |                     |                     |                       |
| hipment Defaults<br>Manage Defaults                                   | Status Notification              | ons and Sha              | ring Details       |                      |                     |                     |                       |
| ty Saved Settings<br>My DHL Accounts                                  | You can save time whe            | en creating shipm        | ents by setting up | how you want n       | otifications and er | nails sent.         |                       |
| Authorized Account Usage<br>Packaging Settings<br>Shipment References | Set Default Ser<br>Email Address | nder ()<br>name@email.co | m                  |                      |                     |                     |                       |
| Printer Settings                                                      |                                  |                          |                    |                      |                     |                     |                       |
| Notifications and Sharing                                             | Status Notifica                  | tions                    |                    |                      |                     | Quick G             | uide to Notifications |
| ly Customs Clearance Settings<br>My Customs Invoice Templates         | Setting Up Not                   | ifications               |                    |                      |                     |                     |                       |
| Shipment Tax IDs                                                      | Send notification                | s for these statu        | ises               |                      |                     |                     |                       |
| My Product/Item List                                                  |                                  | Picked Up                | Clearance<br>Event | Customs<br>Clearance | Exceptions          | Out for<br>Delivery | Delivered             |
| Digital Customs Invoices                                              | To the<br>Recipient*             | Email                    | Email              | Email                | Email               | Email               | Email                 |
|                                                                       | Send<br>notifications in         | Polski                   | •                  |                      |                     |                     |                       |
|                                                                       | To Me                            | Email                    | Email SMS/Text     | Email                | Email               | Email               | Email                 |
|                                                                       |                                  |                          |                    |                      |                     |                     |                       |

MyDHL+

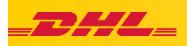

Possibility to set your own templates and use DHL templates.

|    | Sending Emails            |                       |           |
|----|---------------------------|-----------------------|-----------|
| La | ways want to share with   |                       |           |
|    | The Recipient             |                       |           |
|    | The Sender                |                       |           |
| La | so want to share with     |                       |           |
| а  | tur.korlak@dhl.com        | D Add                 |           |
|    | Use DHL Template          | Create Email Template |           |
|    | Attach these details 😗    |                       |           |
| 1  | Tracking Number           |                       |           |
| 1  | Pickup Confirmation Nun   | iber                  |           |
| 1  | Shipment Details          |                       |           |
| 1  | Shipping Label (Waybill)  |                       |           |
| 1  | Customs Invoice           |                       |           |
| 1  | Shipment Receipt          |                       |           |
|    | nclude this message in sh | are emails            |           |
|    |                           |                       |           |
|    |                           |                       |           |
|    |                           |                       | 10        |
|    |                           |                       |           |
|    |                           |                       | Cancel Sa |
|    |                           |                       | ounour ou |

#### 4.4.7. My customs invoice templates

Option to set templates for customs invoices. Option to personalize your own customs invoices by entering key details.

| ome Ship Track N                         | fanage Shipments 0       |                                            | View Bill My Shipment           | Settings 👖 My F   |
|------------------------------------------|--------------------------|--------------------------------------------|---------------------------------|-------------------|
|                                          |                          |                                            |                                 |                   |
| ly Shipment Settings                     | i                        |                                            |                                 |                   |
| ihipment Defaults                        | My Customs Invoice Templ | ates                                       |                                 |                   |
| Manage Defaults<br>ly Saved Settings     |                          | es is a handy way to reuse key details and | I save time when creating shipm | ents.             |
| My DHL Accounts                          |                          |                                            |                                 |                   |
| Authorized Account Usage                 | All   Search             | Q                                          |                                 |                   |
| Packaging Settings                       | Delete Selected          |                                            | E Cr                            | eate New Template |
| Shipment References                      | □ Invoice Name ▼         | Invoice Type                               | Type of Export                  |                   |
| Printer Settings                         | handlowa 1 opis          | Commercial Invoice                         | P                               |                   |
| Notifications and Sharing                |                          | Commercial Invoice                         | ٣                               | Delete Edit       |
| ly Customs Clearance Settings            | proforma 2 elementy      | Pro Forma                                  | Р                               |                   |
| My Customs Invoice Templates             |                          |                                            |                                 | Delete Edit       |
|                                          |                          |                                            |                                 |                   |
| Shipment Tax IDs                         | 1 - 2 of 2               |                                            |                                 |                   |
| Shipment Tax IDs<br>My Product/Item List | 1 - 2 of 2               |                                            |                                 |                   |

### Figure 30 Customs invoice templates settings

## 4.4.8. My products / lists of goods

The ability to create lists of products that you use most often.

| <b>DHL</b> DHL Express       |                             | Help and S                             | Support Find a location   Q English   Polski        |
|------------------------------|-----------------------------|----------------------------------------|-----------------------------------------------------|
| ome Ship Track               | Manage Shipments 🧿          |                                        | View Bill My Shipment Settings 💄 My P               |
| ly Shipment Setting          | s                           |                                        |                                                     |
| Shipment Defaults            |                             |                                        |                                                     |
| Manage Defaults              | My Product/Item List        |                                        |                                                     |
| lly Saved Settings           |                             | mpany's products or any items you ship | frequently so that you can quickly select them when |
| My DHL Accounts              | creating a customs invoice. |                                        |                                                     |
| Authorized Account Usage     | Filter Search               |                                        |                                                     |
| Packaging Settings           | All • Search                | Q                                      |                                                     |
| Shipment References          | Delete Selected             | Upload a List                          | Download My Product List                            |
| Printer Settings             | Item Name *                 | Description                            | Country of Manufacture                              |
| Notifications and Sharing    | SC0209 Flex steel plate     | SC0209 Flex steel plate                | Poland                                              |
| y Customs Clearance Settings |                             |                                        | Delete Edit                                         |
| ly Customs Invoice Templates | SC0289                      | SC0289 Flex safety wire                | Germany                                             |
| hipment Tax IDs              |                             | obsect in our of the                   | Delete Edit                                         |
| My Product/Item List         | SC0309                      | SC0309 Eye Plate                       | Poland                                              |
| Digital Customs Invoices     |                             |                                        | Delete Edit                                         |
|                              | test                        | opis zawartosci test                   | Poland                                              |
|                              |                             |                                        | Delete Edit                                         |
|                              | 1 - 4 of 4                  |                                        |                                                     |
|                              |                             |                                        |                                                     |

Figure 31 Product settings and lists of goods

δ

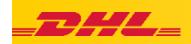

#### 4.4.9. Digital customs invoices

Possibility to send invoices digitally to customs authorities. This saves time, eliminating the need to print and attach documents to shipments. Digital Invoices (PLT) - help speed up customs clearance.

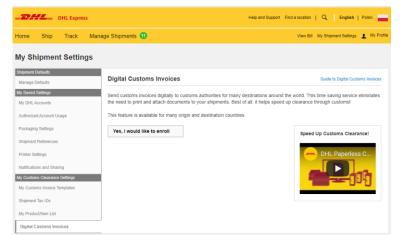

Figure 32 Digital Customs Invoices (PLT) settings

## 4.4.9.1. Digital Customs Invoice (PLT) option active

To activate digital invoices, select the "Yes, I would like to subscribe" option, select the option whether you want to generate invoices with the help of DHL, or you want to add our own files with invoices.

Option - generating a customs invoice by DHL. You have to upload a signature, the company logo and accept the regulations.

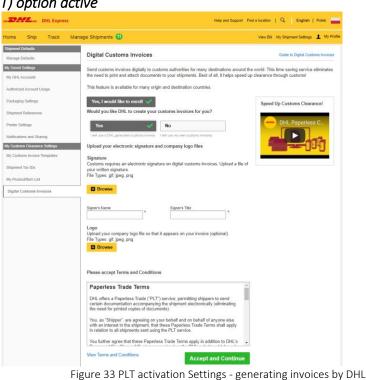

If you chose "No - I will use my own customs invoices", a message will appear when generating the shipment that the appropriate files have been added.

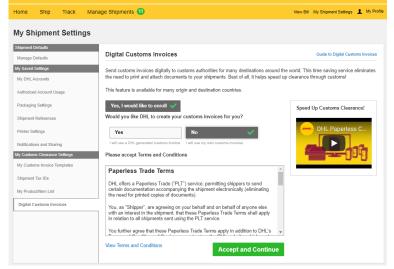

Figure 34 PLT activation - own invoices

Help and Support Find a location | 🔍 🛛 English | Polski 📥

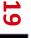

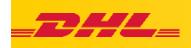

## 4.5. Find a DHL Location

You can easily find an authorized partner, a DHL facility or a DHL parcel locker. Just enter your address and the map with marked locations will show which facility is closest to you.

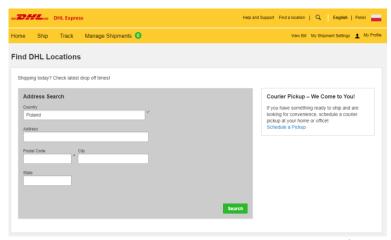

Figure 35 DHL locations

## 4.6. Help Center

Support from international shipping specialists is all in one place, you can get shipping advice, Customs advice, contact DHL Express and check frequently asked questions.

| DHL Express Help and Support Find a location   Q   English   P                          |                          |                                                                                   |                                                                                                   |        |
|-----------------------------------------------------------------------------------------|--------------------------|-----------------------------------------------------------------------------------|---------------------------------------------------------------------------------------------------|--------|
| ome Ship Track Manage S                                                                 | Shipments 🧿              |                                                                                   | View Bill My Shipment Settings 👤                                                                  | My Pro |
| Help and Support                                                                        | t                        |                                                                                   |                                                                                                   | •      |
| Shipping Advice                                                                         | Customs Clearance Advice | FAQs                                                                              | Contact Us                                                                                        |        |
| i o                                                                                     |                          | 117                                                                               | حي (                                                                                              |        |
| What Can I Ship?                                                                        | Packin                   | g with Care                                                                       | The Journey of a Package                                                                          | е      |
| View guidelines and restrictions about the<br>you want to ship to and from various cour | tries. packing advice ar | is for the journey. Follow our<br>nd tips and your shipment<br>is will thank you! | Watch how your package travels with DHL<br>learn how we can help you with each step o<br>journey. |        |
| Ē                                                                                       |                          |                                                                                   |                                                                                                   |        |
| What Documents Do I Nee                                                                 | ed?                      |                                                                                   |                                                                                                   |        |
| Get information and advice about the<br>documents needed to accompany you<br>shipment.  |                          |                                                                                   |                                                                                                   |        |

Figure 36 Help Center

0

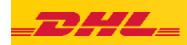

# 5. Generating a shipment

# 5.1.Create new shipment 5.1.1. Contact details

## New shipment:

Go to the Send tab, and then to Create shipments.

The new address, which you have entered manually, can be saved in the directory. This will allow you to create your own directory in the app. Later you can select the previously saved address. After entering the mandatory fields marked with an asterisk, proceed by clicking "Next".

|                                                                                                    | Help and Support Find a location   Q   English   Polski 🚃                           |
|----------------------------------------------------------------------------------------------------|-------------------------------------------------------------------------------------|
| Home Ship Track Manage Shipments 1 Aby zamknąć pełn                                                                                                    | y ekran, naciśnij 🛛 📕 View Bill My Shipment Settings 🛓 My Profile                   |
| Create Shi         CET STARTED NOW         EXPLORE           Create Shipment         Delivery Services           From         Create Shipment from Past         Optional Services           Name         Create Shipment from Favorite         Customs Services           Name         Create Shipment from Favorite         Customs Services           Schedule and Time Quote         Surcharges           Schedule a Pickup         Solutions           Order Supplies         Order Supplies | Cancel Assign this Shipment Save for Later                                          |
| Country/Territory<br>Poland                                                                                                    | Country/Territory<br>Germany                                                        |
| Address Street and number                                                                                                    | Address<br>street and number receiver<br>Address 2                                  |
| Address 3                                                                                                    | Address 3 Polyd Code Polyd Code DERLIN Province Berlin                              |
| Enal Address<br>artur kofak@dhl.com<br>Phore Type Code<br>Mobile                                                                                                    | Phone Type Code Toble<br>Mobile • • • • 2222 2222 •                                 |
|                                                                                                    | SMS Enabled<br>D Add Anothen<br>VX1/Tax ID                                          |
| EORI Number                                                                                                    | EORI Number                                                                         |
| Residential Address Clear Address                                                                                                    | Residential Address Notes about this contact Save as New Contact Clear Address Next |

5.1.2. Shipment details

In the next step, choose in the Shipment details field whether you want to send documents or a parcel that is subject to customs clearance. Enter the content of the shipment (in English). You can enter the shipment reference, which field appears on the consignment note and on the collective invoice. This is a field where you can enter, for example, a cost center in the company.

If you send a Parcel, you must enter the value of the parcel. you can insure the shipment by selecting "I would like to insure my shipment", the insured value cannot be greater than the declared value. Click "Next".

Figure 37 Generating a shipment - Contact Details

Figure 38 Generating a shipment - Shipment Details, Contents Description, Shipment Reference, Value and Insurance

Shippent Details

Comment
Comment
Comment of the statutes appendent here water
Comment of the statutes appendent here water
Comment of the statutes appendent here water
Comment of the statutes appendent here water
Comment of the statutes appendent here water
Comment of the statutes appendent here water
Comment of the statutes appendent here water
Comment of the statutes appendent here water
Comment of the statutes appendent here water
Comment of the statutes appendent here water
Comment of the statutes
Comment of the statutes
Comment of the statutes
Comment of the statutes
Comment of the statutes
Comment of the statutes
Comment of the statutes
Comment of the statutes
Comment of the statutes
Comment of the statutes
Comment of the statutes
Comment of the statutes
Comment of the statutes
Comment of the statutes
Comment of the statutes
Comment of the statutes
Comment of the statutes
Comment of the statutes
Comment of the statutes
Comment of the statutes
Comment of the statutes
Comment of the statutes
Comment of the statutes
Comment of the statutes
Comment of the statutes
Comment of the statutes
Comment of the statutes
Comment of the statutes
Comment of the statutes
Comment of the statutes
Comment of the statutes
Comment of the statutes
Comment of the statutes
Comment of the statutes
Comment of the statutes
Comment of the statutes
Comment of the statutes
Comment of the statutes
Comment of the statutes
Comment of the statutes
Comment of the statutes
Comment of the statutes
Comment of the statutes
Comment

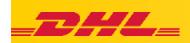

## 5.1.3. Packaging options

Select the type of packaging. Select the appropriate DHL packaging from the drop-down list or select the "my packaging" option, which means that you must enter the weight and dimensions of the package. If you want to send several parcels to one recipient, select the "Add another parcel" option and enter the data. After entering all data, click the "Next" button.

## 5.1.4. How to pay?

In the next step, you choose the payment option, whether you want the payer to be a different customer number or the payer to be you. After choosing click "Next".

#### 5.1.5. Date of selection

The next step is information when you want to send the parcel. Choose the date, and below you will see the available product and information about when it will be delivered. After clicking "details" detailed information is displayed about the price according to your own price list. To choose the right product, click "Select".

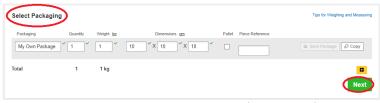

Figure 39 Generating a shipment - Packaging Options

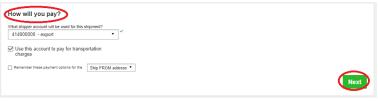

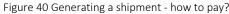

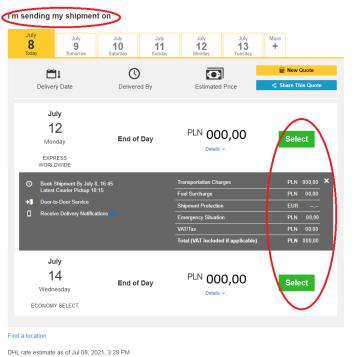

Disclaimer and Important Details

Figure 41 Generating a shipment - selecting dates

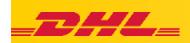

### 5.1.6. Value added services

Additional services appear in the next step. You can choose the appropriate service by checking the checkbox. You can choose nothing, then just click the "Next" button.

## 5.1.7. Courier ordering

The next window informs you if you want to order a courier for the shipment. After selecting the "YES" option, select the time frame, i.e. the hours when the courier should arrive to pick up the parcel, fill in additional information, such as the location of the parcel collection (e.g. warehouse, 3rd floor, etc.), enter the total weight of the parcels that you are sending. Additionally, you can enter additional instructions for the courier, which the courier will see after submitting the order. In the pickup address field, you see the address at which the courier will arrive. Click "Next".

#### 5.1.8. Return label

You can enter whether you want to generate a return label, which is valid for 3 months from the date of generating your own bill of lading. Choose the appropriate option and click "Next".

#### 5.1.9. Summary of shipping costs

In a new window, you will see a summary of shipping costs and a summary about the shipment. Read the conditions of carriage and declare that the shipment does not contain prohibited items by clicking "Accept and continue".

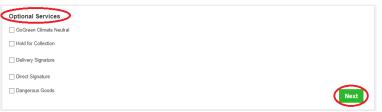

Figure 42 Generating a shipment - additional services

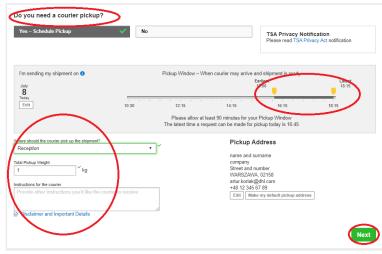

Figure 43 Generating a shipment - ordering a courier

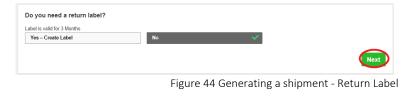

| EXPRESS WORLDWIDE<br>Mon, 12 Jul, 2021 - End of Day                       | Transportation Charges:                             | PLN             | 000,00           |                 |
|---------------------------------------------------------------------------|-----------------------------------------------------|-----------------|------------------|-----------------|
|                                                                           | Fuel Surcharge:                                     | PLN             | 000,00           |                 |
| Volumetric Weight 🗿 0,2 kg<br>Total Weight 1 kg<br>Chargeable Weight 1 kg | Emergency Situation:                                | PLN             | 000,00           |                 |
|                                                                           | VAT/Tax :                                           | PLN             | 000,00           |                 |
|                                                                           | Total                                               | PLN             | 000,00           |                 |
| erms and Conditions                                                       |                                                     |                 |                  |                 |
| clicking on ACCEPT – I accept DHL's Terms                                 | and Conditions of Carriage and declare that this sh | ipment does not | include any Proh | hibited Items . |
|                                                                           |                                                     |                 |                  |                 |

Figure 45 Generating a shipment - summary of shipment costs

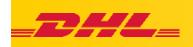

## 5.1.10. Print and go!

A window appears with information which files and in what quantity you want to print by clicking on Print selected documents. Information about the shipment appears on the right, i.e. AWB number, JJD number (package number), order confirmation number and pick-up details. You can also save the shipment in your favourite shipments in the app.

| Print and preview your documents<br>Shipping labels and customs documents must be printed for the DHL of<br>The print of the the print of the the print of the the print of the the print of the the print of the print of the print o | JD000000000000000000000000000000000000 |
|----------------------------------------------------------------------------------------------------|----------------------------------------|
| Label (Waybill)                                                                                                    |                                        |

Figure 46 Generating a shipment - Print and go!

### 5.1.11. Sample bill of lading

The consignment note is generated in PDF, you can print it or save it on the desktop.

| EXPRESS WORLDWIDE ECX _====================================                                                       | WAYBILL DOC*                                                                                                    | _DHL_                                                                                                    | Shipment Receip                                                                                                    |
|----------------------------------------------------------------------------------------------------|----------------------------------------------------------------------------------------------------|----------------------------------------------------------------------------------------------------|----------------------------------------------------------------------------------------------------|
| Peers - company Origin: Second WAW                                                                                | Bhigger : Contact<br>company +48123456789                                                                                                    | Shipment From                                                                                                    | Shipment To<br>company receiver                                                                                                    |
| Dota WWIIIZAWA<br>Prent<br>Company receiver<br>Content<br>name and surname receiver<br>street and number receiver | Silvest and number<br>cotal WARDANAN<br>Poland<br>Resolver : Correct<br>Company receiver : Correct<br>Company receiver : 44522222222                                                                                                    | Stead and surbor<br>Ottes MAREANNA<br>Preset<br>+46122456789                                                                                                    | viewel and number receiver<br>soose 80%2.N Bonin<br>Generating<br>+ #8022020000                                                                             |
| 10086 BERLIN Berlin                                                                                               | 10086 BERLIN Berlin<br>Germany                                                                                                    | Shipment Details                                                                                                    | International Information                                                                                                    |
| DE-BER-BE5                                                                                                    | PL-WAW-DL1 DE-BER-BE5 Protect Betalts Protect Betalts Protect     | Bijsprant Date:         2021-07-0.0           Vieljeff Honkorn:         002150030           Invester Type         0044600000000000           Penality Dyne         MO-0x17565800           Rancise of Penality         1           Test Wingstrift         1,004           Derevolativelin         0,2040           Observolativelin         0,2040           Derevolativelin         1,0040           Inservel Amsteric         1,0040                                                                                                    | Dodanof Value:<br>Drivenske soci<br>Dosene Altone - Non Dutlefon<br>Dosene Altone - Non Dutlefon<br>Esteveni - Dodaki - Nonkey, 12 Jul, 2001<br>Prome Cole: |
|                                                                                                    | Shipmont Details<br>Ref: shipment references                                                                                                    | Billing Information                                                                                                    |                                                                                                    |
| Centerts: Josefplin<br>ef the context                                                                             | Cure Devid Skyl Migh (2004) / Din Migh (2004) / Din Migh (2004) /     | Payment Type: DHL Account Number<br>Billing Account: 414<br>Datasetakawa accil<br>Charge Breakform: PLN                                                                                                    | Special Dervices. Field Surdnerge Envergency<br>Situation                                                                                                   |
|                                                                                                    | Contacts: description<br>of the contact                                                                                                    | Reference Information                                                                                                    |                                                                                                    |
|                                                                                                    | WAYBILL OF 0000 0000                                                                                                    | Reference Information Reference: abjenct references Polyan information Philophysics or Philophysics or Philoph |                                                                                                    |
|                                                                                                    | Uperse Plans of places in objecter<br>upprocessory of the second second sec | Description of Contents                                                                                                    |                                                                                                    |
| (2L)DE 00000+00000000                                                                                             |                                                                                                    | description of the content                                                                                                    |                                                                                                    |
|                                                                                                    |                                                                                                    | 2019 C Deutsche Post AG - All rights reserved                                                                                                    |                                                                                                    |

Figure 47 Generating a shipment - bill of lading, waybill doc., shipping confirmation

#### 5.1.12. Delivery confirmation

After closing the window, information about the delivery confirmation is displayed. You can notify another person about the status via e-mail or text message, you can provide shipment details by selecting the desired options and you can save the default shipments (saved by product or by package).

| Important <ul> <li>Ensure your packages are packed and labeled corre</li> <li>If this is your last shipment of the day, remember to p</li> </ul>    |                                                                                                    |                   | Your Tracking Number<br>0000000000<br>Pickup Confirmation<br>Number PRG000000000000            |
|----------------------------------------------------------------------------------------------------|----------------------------------------------------------------------------------------------------|-------------------|------------------------------------------------------------------------------------------------|
| Want Status Notifications?<br>Set up email or text notifications for this shipment's<br>progress - for you or others!<br>Get and Send Notifications | C Want to Share?<br>Select shipment details you<br>Y Tracing Number<br>Prokup Confination Number<br>Y Shipment Details<br>Share | 🗹 Label (Waybill) | Pickup Details<br>Thu, Jul 8, 2021<br>Betveen 4:15 pm and 6:15 pm<br>View at scheduled process |
| Save Shipment Defaults                                                                                                    |                                                                                                    |                   | Create Return Label                                                                            |
| Save Shipment Derautis<br>Save Face docting to use for fattire shipments.<br>_ EXPRESS WORLDWIDE<br>_ PACKAGE<br>Save Edit                          |                                                                                                    |                   | Create Another Shipment                                                                        |

Figure 48 Generating a shipment - Delivery Confirmation

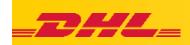

## 5.2. Create from favourites

If the shipment has been previously saved to your favourites, you will see such shipments by selecting the appropriate tab. By clicking on "Create a new shipment", all data will be substituted. You can edit all available fields. Once finished, you can save the shipment and order a courier.

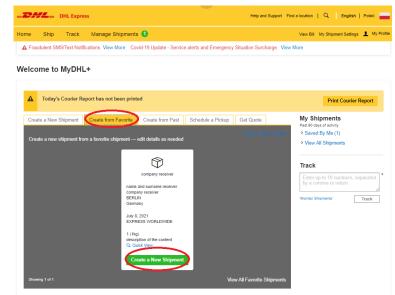

Figure 49 Generating a shipment - Favourites

## 5.3. Create from History

Shipments from history are shipments that were previously generated through the application. You can print them again by clicking "Create a new shipment". The data to be edited will appear. You can save the entire shipment and print the bill of lading and order the courier.

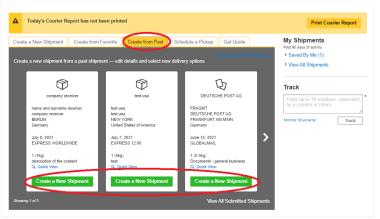

Figure 50 Generating a shipment - From history

## 5.4. Shipment from favourites vs. parcel from history

The difference between a shipment from your favourites and a shipment from history is that you save desired shipments to your favourites. The three saved ones are displayed. However, displayed shipments from history are the last ones generated from the app. These are the last shipments you have generated.

Welcome to MyDHL+

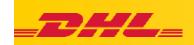

## 5.5. Schedule a pickup

In the tabs on the home page and in the drop-down list, you can order a courier for the location of your choice. A message appears immediately whether you want to generate a bill of lading or just order a courier. Select the desired option.

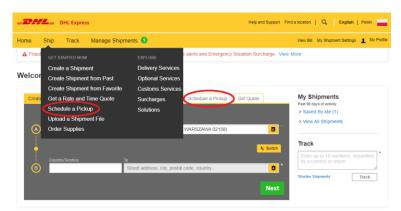

#### Figure 51 Schedule a pickup

## 5.6. Check the price and time

In the app, without calling the sales representative or the hotline, you can cost estimate the shipment according to your own price list. The application shows indicative prices, and the customer is always invoiced according to the contract and price list it agreed to.

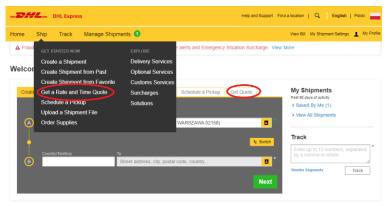

Figure 52 Shipment cost estimation

In the tabs on the home page and in the drop-down list, you can check the price and time according to your own price list. Just enter basic data such as country, city and postal code.

| Quick Quote                                                                                               | © Cancel                                                                                                    |
|----------------------------------------------------------------------------------------------------|----------------------------------------------------------------------------------------------------|
| View our delivery options and rates!<br>Ready to ship online? No account needed – pay with a credit card. |                                                                                                    |
| Prom Country/Tentory Potand  Address Wirazowa 37 Postal Code City City City City Remember me              | Coerdy/Tentay<br>Germany<br>Address<br>Postal Code<br>City<br>Dob<br>City<br>ERLIN<br>Residential Address<br>City<br>City<br>Certany<br>Province<br>Berlin<br>Coerdy<br>Coerdy<br>Coer |

Figure 53 Shipment cost estimation - step from / to

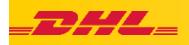

In the next step, you choose whether you want to cost estimate the package or documents, choose the type of packaging from the list or enter our own weight and dimensions. You can check the price with or without insurance.

After clicking "check price", available products appear with their price, for the given postal code of the sender and the recipient. If you choose the product you are interested in, after clicking Select, the letter generation window will appear.

| cuments monore and not one of the second second sec | T considered a documen     | aperwork, Ilems wit<br>It shipment. | th Packages are of<br>commercial pur |                                                         | s for personal or |                                          | you might think are documents are<br>before completing your shipment.                                         |
|----------------------------------------------------------------------------------------------------|----------------------------|-------------------------------------|--------------------------------------|---------------------------------------------------------|-------------------|------------------------------------------|----------------------------------------------------------------------------------------------------|
| Protect Your                                                                                                    | Shinment                   |                                     |                                      |                                                         |                   | Help me                                  | determine if my item is a document                                                                            |
| You value your<br>protection option                                                                                                    | shipment and so do<br>ins. |                                     |                                      | shipment! Learn about ou<br>nt Extended Liability Servi |                   | Germany in<br>Animals, fish<br>Human rem | that are prohibited when shipping t<br>clude:<br>n, birds (live)<br>ains, including ashes<br>nt legal tender) |
| lect Packag                                                                                                    | ging<br>Quantity           | Weight kg                           | Di                                   | mensions cm                                             | Pallet Piece R    | eference                                 | Tips for Weighing and Mea                                                                                     |
|                                                                                                    |                            | 0.3                                 | 30 × X                               | 20 X 1                                                  |                   |                                          | Save Package Copy                                                                                             |
|                                                                                                    |                            |                                     |                                      |                                                         |                   |                                          |                                                                                                    |
| koperta                                                                                                    | ) * 1 *<br>1               | 0,3 kg                              |                                      |                                                         |                   |                                          |                                                                                                    |
| koperta<br>tal                                                                                                    | 1                          |                                     |                                      |                                                         |                   |                                          | 2                                                                                                    |
| koperta<br>tal<br>ow will you                                                                                                    | 1                          | 0,3 kg                              |                                      |                                                         |                   |                                          |                                                                                                    |

Figure 54 Shipment cost estimation - the step of selecting the shipment  $\ensuremath{\mathsf{I'm}}\xspace$  sending my shipment on

| July<br>8<br>Today | July<br>9<br>Tomorrow                                                                 | July<br>10<br>Saturday | July<br><b>11</b><br>Sunday | July<br>12<br>Monday                                                                                                  | July<br>13<br>Tuesday | More<br>+                              |                     |
|--------------------|---------------------------------------------------------------------------------------|------------------------|-----------------------------|----------------------------------------------------------------------------------------------------|-----------------------|----------------------------------------|---------------------|
|                    | <b>'`]↓</b><br>ery Date                                                               | Delivered              | Ву                          | Estimated                                                                                                    | Price                 | 📰 New                                  |                     |
| 1<br>Mo<br>EXF     | uly<br>12<br>nday<br>RESS<br>LDWIDE                                                   | End of D               | ay                          | PLN 00                                                                                                    |                       | Sel                                    | ect                 |
| Lates<br>→】 Door   | Shipment By July 8<br>I Courier Pickup 18<br>to-Door Service<br>ive Delivery Notifica |                        |                             | Transportation Char<br>Fuel Surcharge<br>Shipment Protection<br>Emergency Situation<br>VAT/Tax<br>Total (VAT included | -<br>1<br>n           | PLN<br>PLN<br>EUR<br>PLN<br>PLN<br>PLN | 00,00<br>,<br>00,00 |
| Wed                | <b>uly</b><br>  <b>4</b><br>nesday<br>ny select                                       | End of D               | ay                          | PLN 000                                                                                                    |                       | Sel                                    | ect                 |
| ind a location     |                                                                                       |                        |                             |                                                                                                    |                       |                                        |                     |

DHL rate estimate as of Jul 08, 2021, 3:28 PM

Disclaimer and Important Details

Figure 55 Shipment cost estimation - product selection

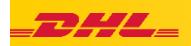

## 5.7.Tracking 5.7.1. Track shipment

Tracking shipments is a function in the application where, after entering the number of the consignment (AWB), you can see what is happening with the shipment. You can enter up to 10 numbers at the same time.

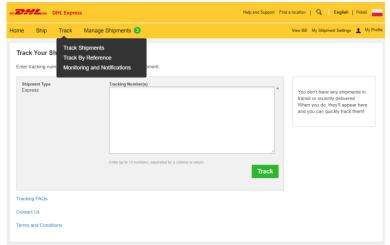

Figure 56 Tracking - tracking your shipment

## 5.7.2. Track by reference

The option to track shipments after entering the reference or customer number in advance, or by destination. Additionally, you need to select the time frames in which you want to search for the shipment.

| DHL Express                                                                                 | Help and Support Find                                                        | fallocation   Q   English   Polski 🚃                                                                                                    |
|---------------------------------------------------------------------------------------------|------------------------------------------------------------------------------|----------------------------------------------------------------------------------------------------|
| ome Ship Track Manage Shipments 3                                                           |                                                                              | View Bill My Shipment Settings 👤 My Profile                                                                                              |
| Track By Refe<br>Track By Reference<br>Enter a reference to<br>Monitoring and Notifications |                                                                              |                                                                                                    |
| Shipment Reference  Account Number  Destination                                             | Date Range @           2021-07-07           2021-07-08           rryry mm 6d | You don't have any shipments in<br>transit or recently delivered.<br>When you do, they'll appear here<br>and you can quickly track them! |
| Tracking FAQs                                                                               |                                                                              |                                                                                                    |
| Contact Us                                                                                  |                                                                              |                                                                                                    |
| Terms and Conditions                                                                        |                                                                              |                                                                                                    |

Figure 57 Tracking - Track by reference

#### 5.7.3. Monitoring and notifications

ProView in MyDHL+ app, i.e. the ability to track shipments in real time. The ability to add e-mail notifications about the statuses displayed in the application.

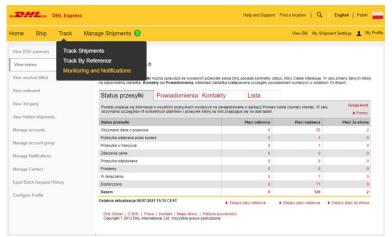

Figure 58 Monitoring and notifications

## 6. Manage shipments

The option to check the shipments that have been generated by you in the application. In addition, in this window, we can check the ordered couriers, the dates and the address the last time a courier was ordered to. Possibility to preview - edit, add, copy contacts (recipients).

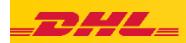

Possibility to generate templates with reports, but you can add such templates via the settings tab.

In addition, the application suggests what actions should be taken for the shipments in the application.

## 6.1. Manage my shipments

From this window, you have the option to continue generating the bill of lading, if you saved it earlier. You can quickly search for shipments with the statuses Not Shipped, Ready to Ship and Cancelled. In an easy, simple, and transparent way, you can check which shipments require additional activities.

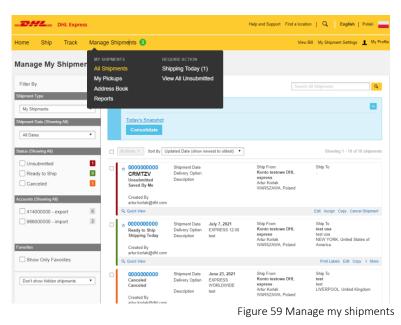

# 7. Troubleshooting

If there are any problems with MyDHL+ app, please contact the technical support department:

#### HelpDesk eCOM:

email: <u>cahelp.int@dhl.com</u> telephone: 42 6 345 100 ext.4